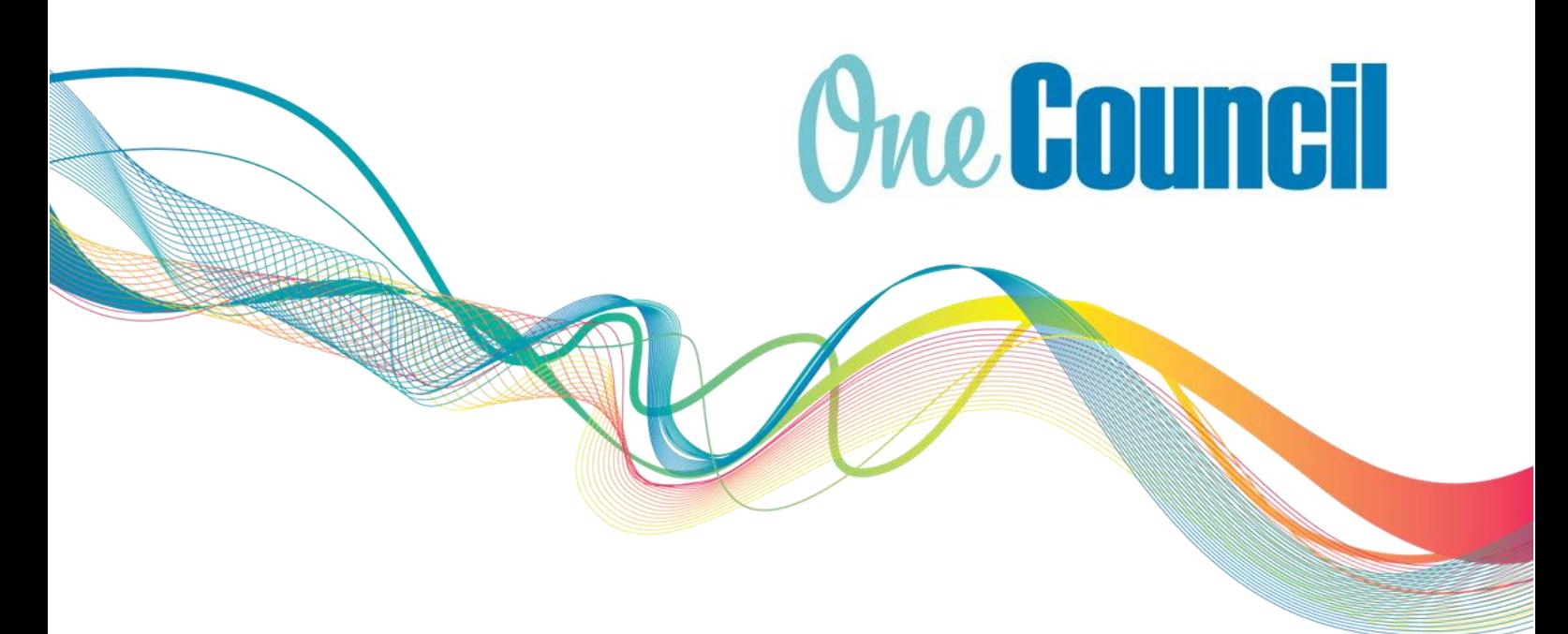

# User Guide **Talent Management** Managing Employee's Probations

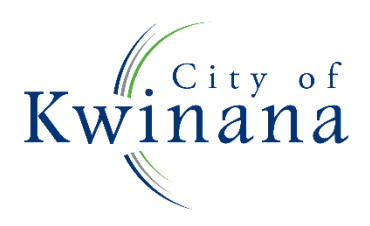

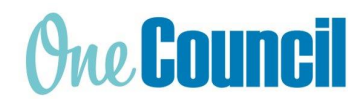

#### About OneCouncil

One Council is the new all in one Enterprise Resources Platform for Payroll, Finance, Supply Chain, Contracts, Asset Lifecycle Management, Works and Content Management.

### Log on by Kwinana Email

Log on from your work computer Type OneCouncil in the search bar

 $\varphi$  Type here to search

Double click on the OneCouncil icon

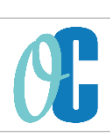

c) Click on Office 365: for @kwinana.wa.gov.au email accounts

#### Log on from your own device

Open your web browser b) Enter URL: https://kwinana.t1cloud.com/ c) Click on Office 365 and add your @kwinana.wa.gov.au email account and network password

### Log on by Personal Email

Open web browser b) Enter URL:<https://kwinana.t1cloud.com/> Forgotten Password? Select:

- to reset your password or
- First time logging on (password reset is required)

Username: personal email address Password: personal email password

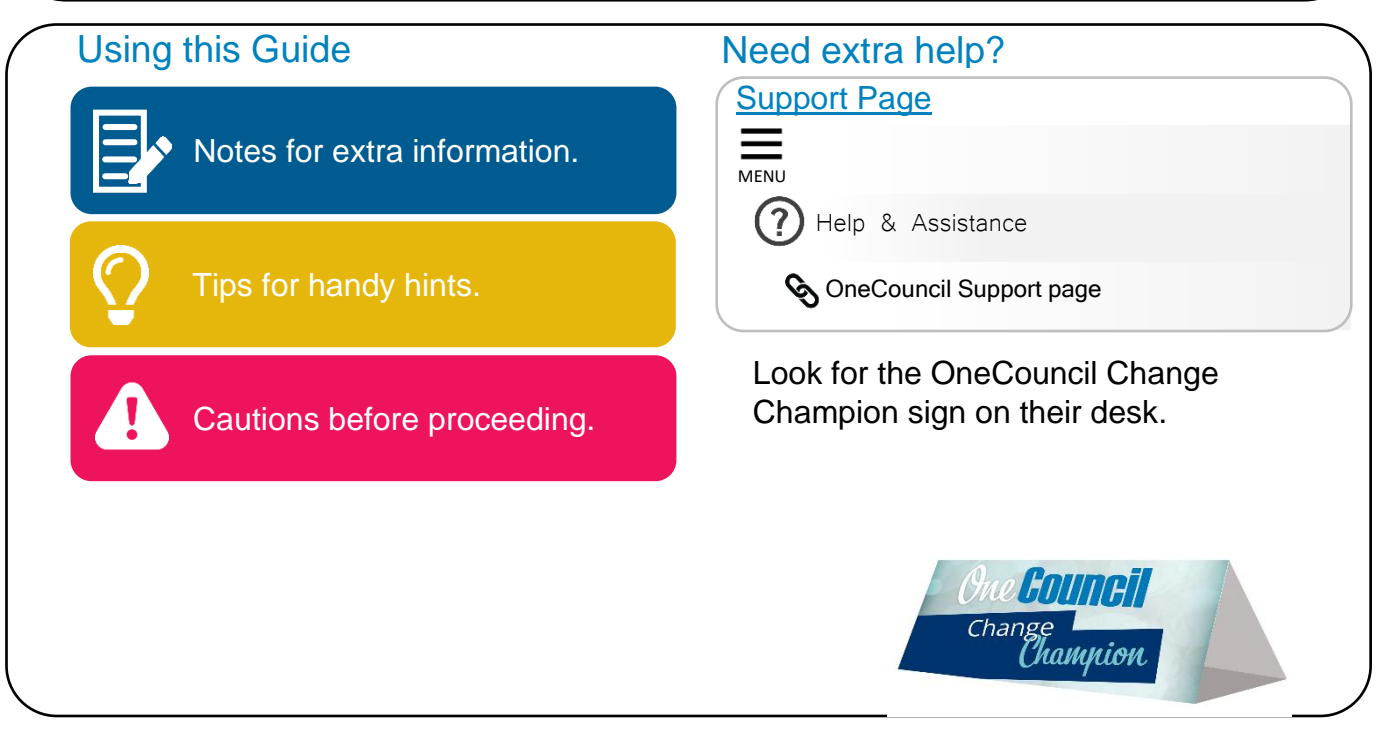

This document is intended for informational purposes only. The information contained in this document is believed to be accurate at the time of publishing; however, the City of Kwinana, its subsidiaries, agents, distributors or resellers assume no responsibility or liability for the accuracy or completeness of, or consequences arising from, such information and the use of such information. Changes, typos, and technical inaccuracies will be corrected in subsequent publications.

This publication is subject to change without notice. This document contains and refers to proprietary information that is protected by copyright, trademark or patents. Other than as permitted by law, the information and descriptions contained in this document cannot be copied, disseminated, or distributed without the prior written consent of the City of Kwinana. Unauthorised reproduction in whole or in part is an infringement of copyright. Determination of the suitability of any information or product for use contemplated by any user, and the manner of that use is the sole responsibility of the user. © City of Kwinana 2022. All rights reserved.

# **Contents**

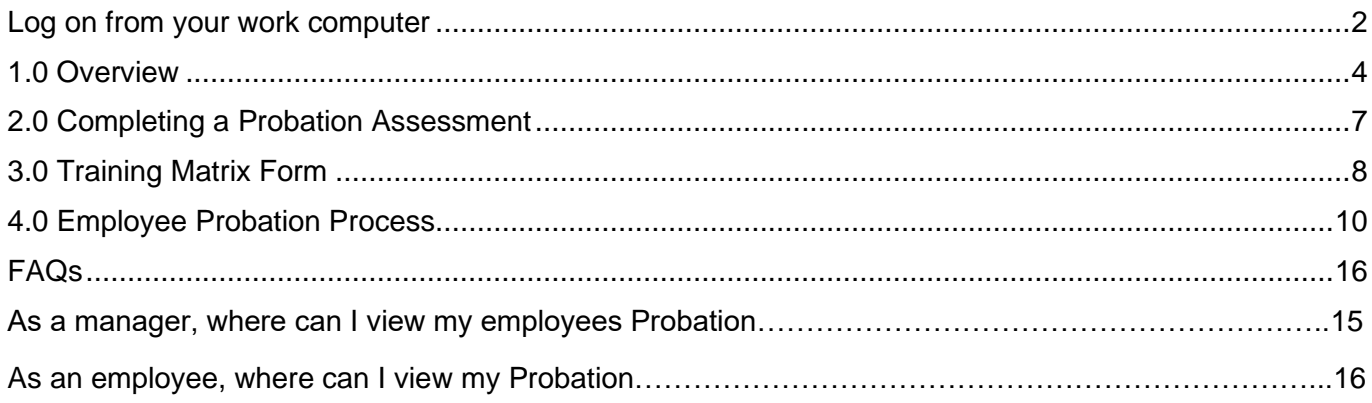

# <span id="page-3-0"></span>1.0 Overview

The probationary period gives the City and the employee time to establish whether there is an appropriate match of skills and behaviour to the requirements of the job and the work environment. Summary of the purpose of a probationary period:

\* To give the City the opportunity to review the employee's suitability and effectiveness in the position to which they have been appointed

\* To give the Manager/Supervisor and the employee the opportunity to establish a constructive working relationship

\* To provide the opportunity to take corrective action (through staff development and/or training) to address any deficiency in performance.

The Manager/Supervisor will be responsible for appraising the employee's work performance at the end of their first week, after completing four weeks and after completing ten weeks during the probationary period. This will ensure that at the end of the three months probationary period, both the Manager/Supervisor and the employee have a clear understanding of the employee suitability for the role and the appropriate next actions.

For more information please refer to the City's Probation Policy D14/1602[v5]

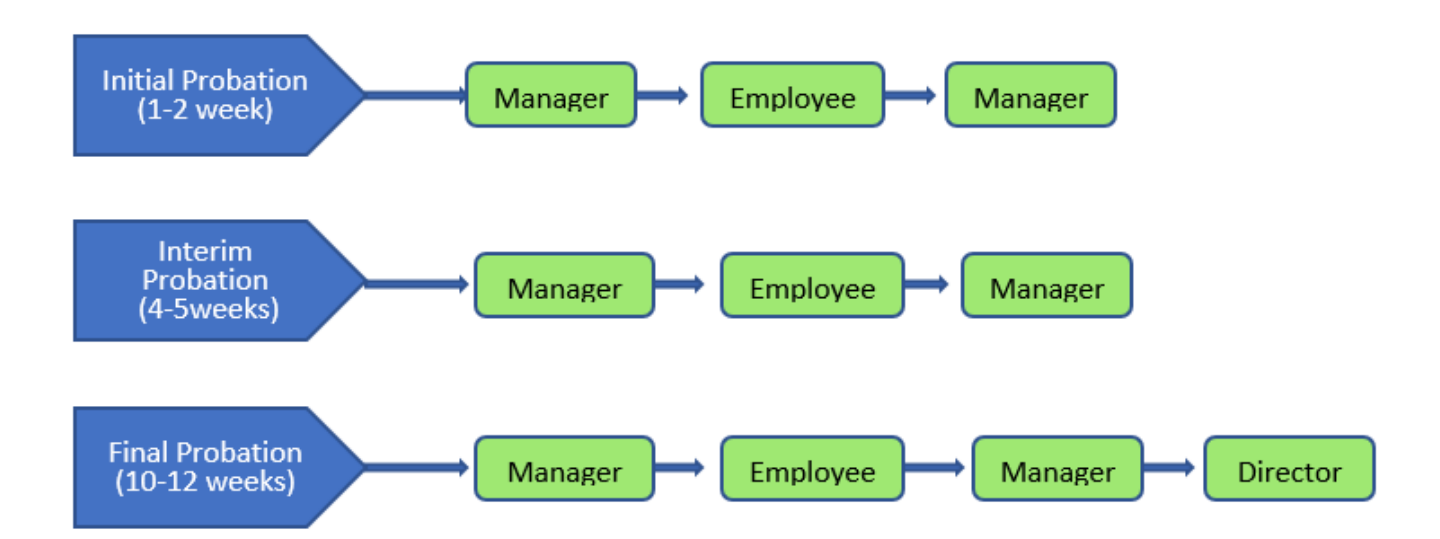

### 1.1 Probation Process

### 1.2 Supplementary Information

The interface of the Probation process consists of:

#### **A. Guidance**

Information on the Probation for employee and manager.

#### **B. Status of Probation**

The Green highlight indicates which stage the probation is currently at. There are four stages in the Probation process:

o Manager Assessment

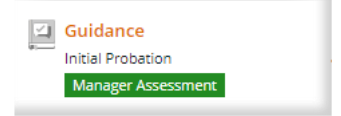

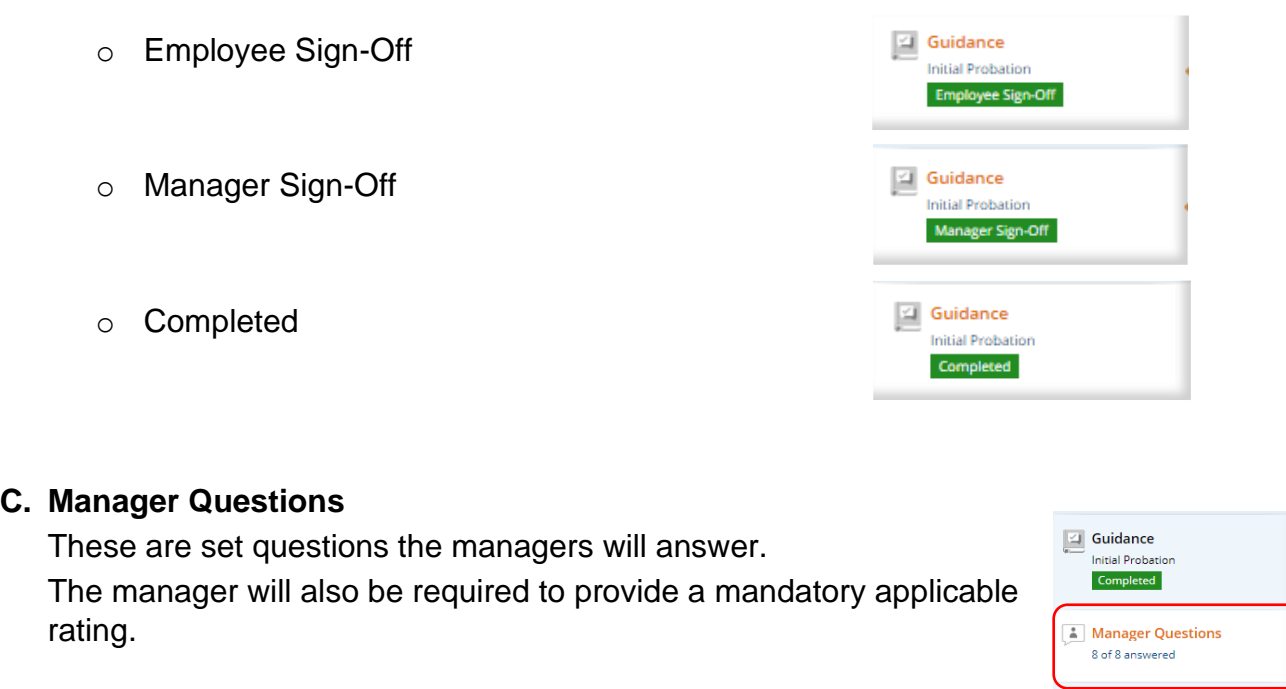

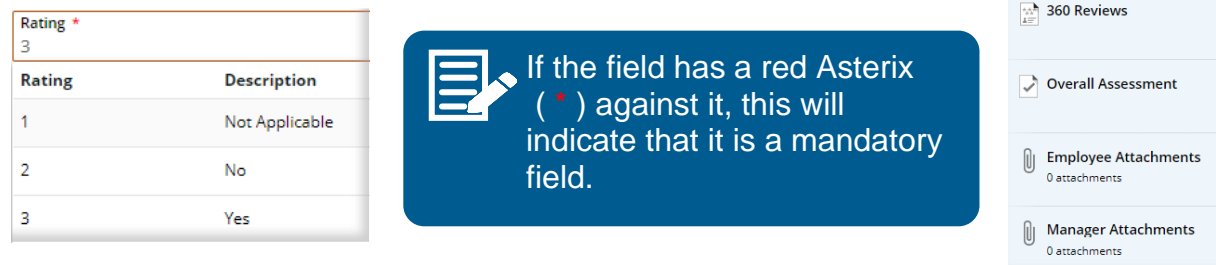

**D. 360 Reviews -** Note: The City of Kwinana are not utilising 360 reviews.

#### **E. Overall Assessment**

This section gives the employee and manager the opportunity to provide an overall comment on each Probation assessment.

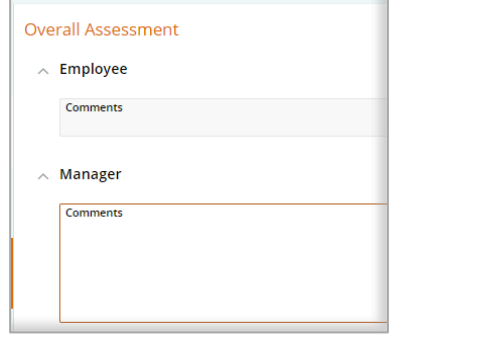

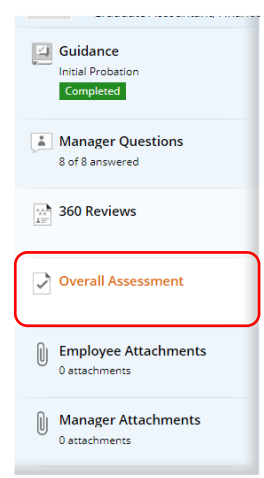

#### **F. Employee and Manager attachments and notes**

These sections are for any applicable attachments or notes to be saved.

o Add a document by selecting the ADD button and Manager Questions 8 of 8 answered selecting the file from the local View in ECM  $+$  Add 360 Reviews drive or by dragging and dropping il Add file from local drive the file into the attachments C Link from My ECM Overall Assessment section. c) Link from ECM Search **Employee Attachments** o You can also write a note, by 图 Add note Û 0 attachments

Add URL

**G. Functions and Action** 

#### **Menu's**

Depending on what stage the Probation assessment is, this will determine which

choosing - **Add note**.

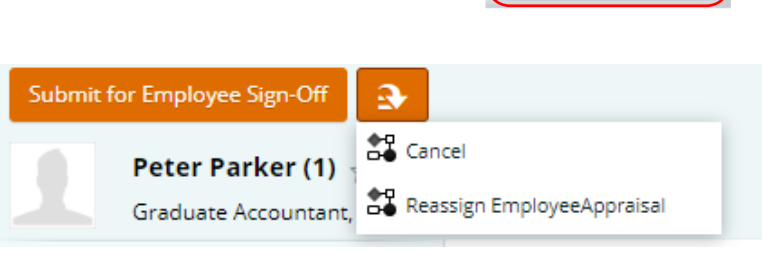

**Guidance Initial Probatio** Completed

**Manager Attachments** 

Û 0 attachments

functional buttons are visible on display, such as:

- o **Submit for Employee Sign-Off** Manager will use this function to progress the Probation to the next stage
- o **Sign off** Employee will use this function to sign off the Probation and return to Manager.
- o **Return Without Sign-Off** Employee can return Probation without signing, and will have the opportunity to add a comment before returning, prompting a conversation to be had with their manager.
- o **Change Assessment**  The manager can select this when the assessment requires changing. This will return the probation to the Employee for Sign-Off once more.
- o **Answer** Manager will choose this function to prompt an answer dialog box for the Probation questions.
- o **Cancel**  Cancel the probation.
- o **Edit** To prompt a dialog box or change the response.
- o **Save** to save the response
- o **Save & Next** Save the response and moves to the next question.
- o **Add** to add to the selection.
- o **Details** Details of the Answer provided.

#### 1.3 Notifications

When a new employee commences, a probation process will be completed by the manager and employee, and an auto generated notification email and task notification is sent to advise when the probation appraisals are due.

Click on the specific notification under the sub-heading 'Tasks' that is listed to start the online probationary process.

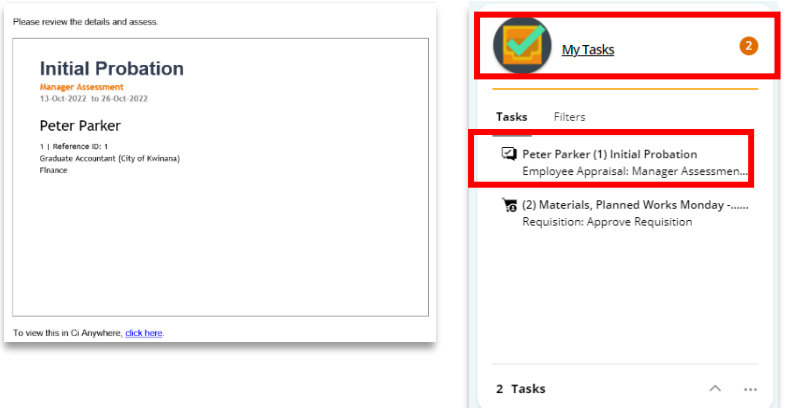

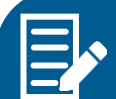

There are 4 steps included in the Probation Process:

- 1. Initial Probation after 1 week.
- 2. Initial Probation includes completing the Training Matrix Form. (See Guidance section)
- 3. Interim Probation after 4 weeks.
- 4. Final Probation after 10 weeks.

*When each stage of the probation process needs to be completed, each manager and probationary employee will receive a new notification in OneCouncil.*

## <span id="page-6-0"></span>2.0 Completing a Probation Assessment

 $(1)$  After launching the Probation, either by the notification email or task notification in OneCouncil, select **View Appraisal**.

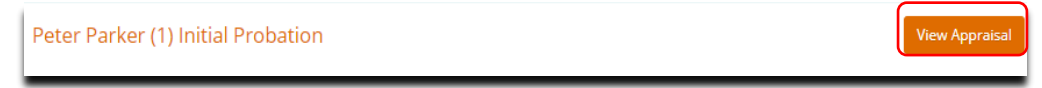

② The Appraisal will open

- Guidance notes are supplied in the information table.
- **Click** on the link in More information, under the Guidance table, to open the Training Matrix/ Skills Audit form to be completed.

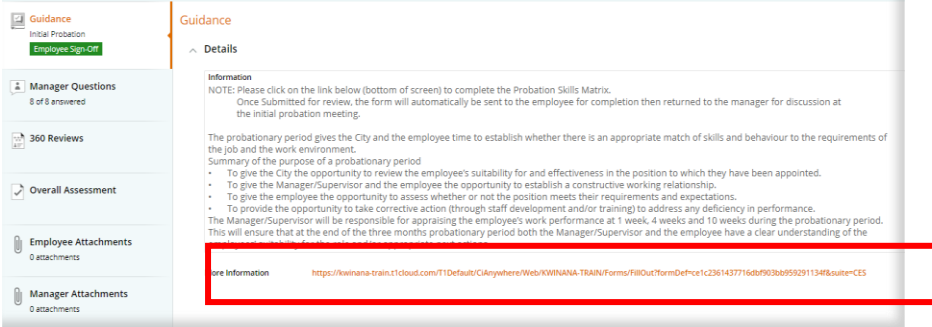

Note 1: if you are unable to see the text as above, please click on the next to 'Details'

Note 2: the link that is identified above leads to the 'Training Matrix – Skills Audit' form which is outlined below.

The Training Matrix/Skills Audit form, forms part of the initial Probation assessment. This form is required to be completed to answer the 1<sup>st</sup> question in the initial Probation (it is not required to be completed in the Interim or Final Probation review). Click on the link to the training matrix form under the Guidance table.

## <span id="page-7-0"></span>3.0 Training Matrix Form

 $(1)$  The Training Matrix form identifies any generic training requirements by:

- **A.** The manager identifying and rating the level of skills required by the position, and
- **B.** The employee rating their skill level.
- **C.** This will identify any gaps for possible training.
- **D. Select** the employee by entering their name and selecting from the drop-down box (the next three boxes will automatically fill).
- **E. Select** 'Add' to add a skill required for the role.

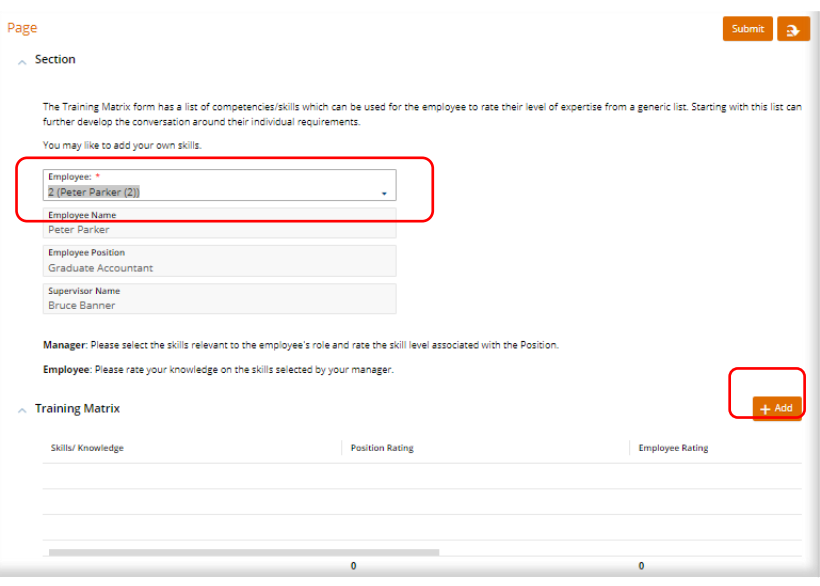

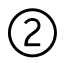

The manager can choose from a generic list of skills required for the position, from the drop down, choose the Skill.

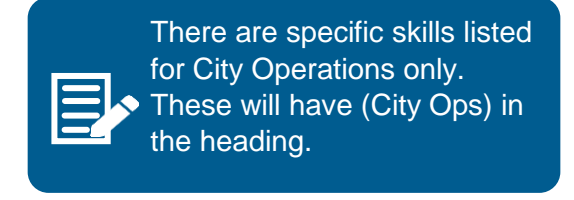

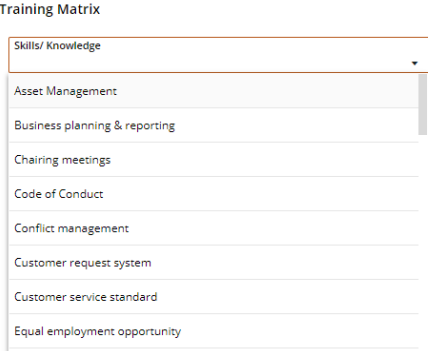

Note: Only list training for skills that are relevant to the position

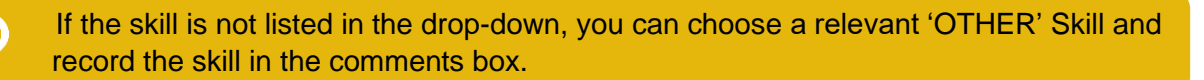

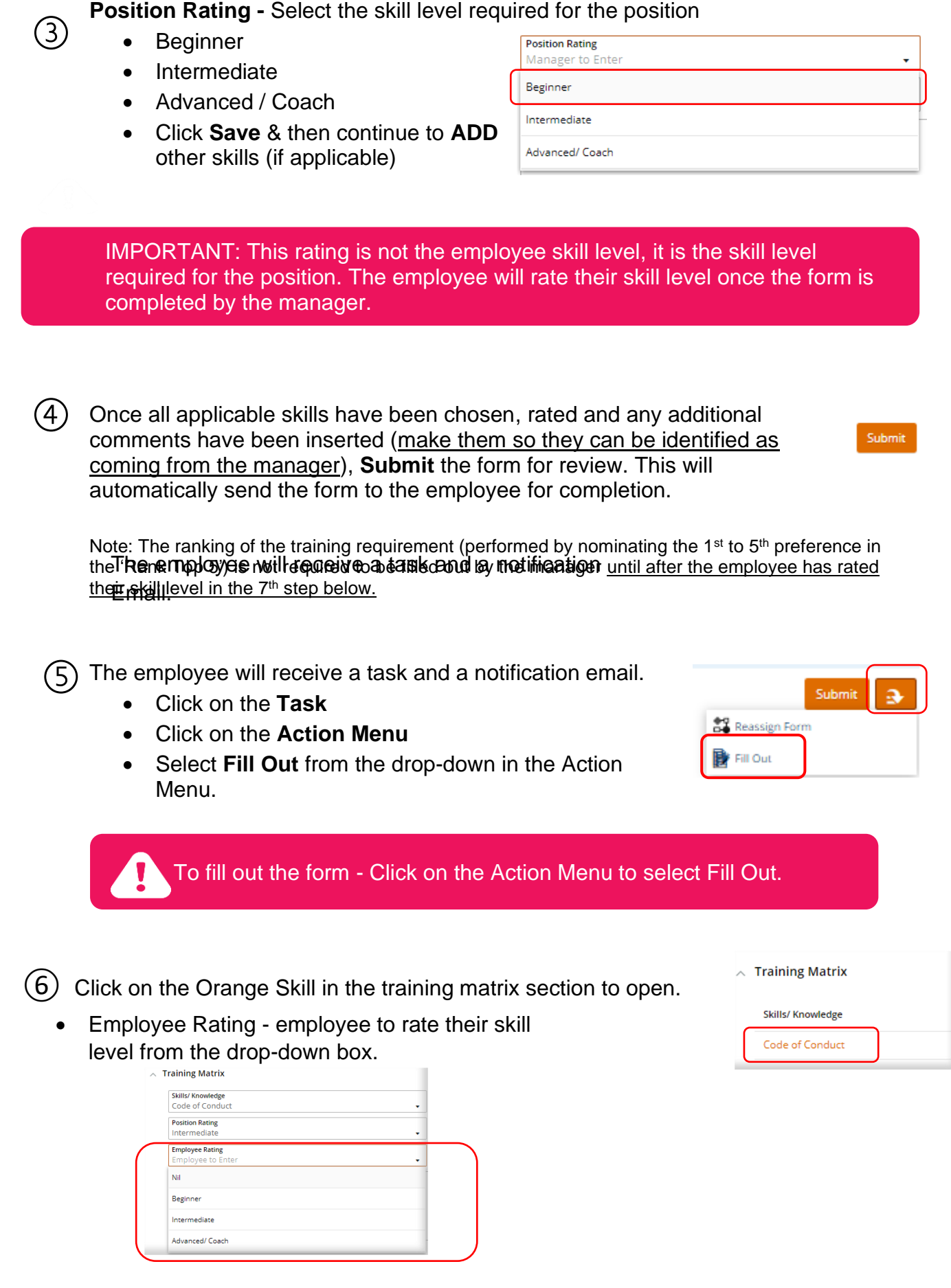

Save

• Insert any additional comments if needed (make them so they can be identified as coming from the employee).

- Then, **Save**
- Once all skills have been rated, select **Save.**
- Then select **Submit.**
- The form will then be sent back to the manager for completion.

Note: The ranking of the training requirement (performed by nominating the 1<sup>st</sup> to 5<sup>th</sup> preference in the 'Rank Top 5') is not required to be filled out by the employee.

 $(7)$  The manager will then receive the form back to rank the top 5 skills that may require training.

- Click on the Task
- Click on the Action Menu, select **Fill Out.**
- Select the orange skills and rank the preference from 1 to 5. 1 being the first preference.
- Once these have been rated, click **Save,** then **Submit.**

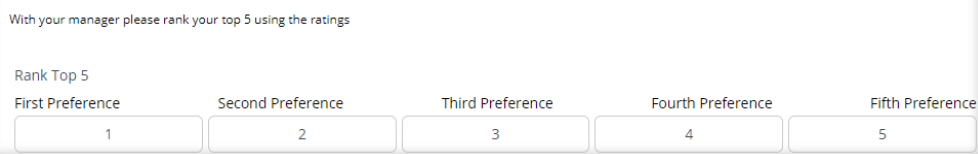

# <span id="page-9-0"></span>4.0 Employee Probation Process

Return to the Probation Assessment by following the steps in '2.0 Completing a Probation Assessment'.

### 4.1 Initial Assessment – Manager Questions

Click on the Manager Questions Section in the Probation assessment (repeats steps '1.3' and '2' to enter into the employee probation process again if needed).

- **Select the <b>Answer** Answer button on each Question.
- **Type** an answer in the Answer box (optional).
- **Select** a rating (mandatory) selection.
- Select **Save and Next** to progress to the next question.

 $\mathfrak{D}$  History If you click on 'Save and Next' you will progress to the next question automatically. If you click on 'Save' only, you will then need to click on every question to answer them from the main 'Manager Questions' menu.

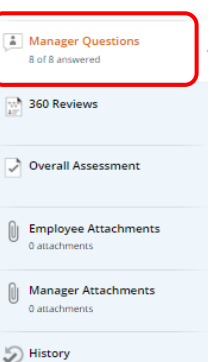

Submit

음을<br>Reassign Form **B** Fill Out

ā

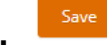

Submit

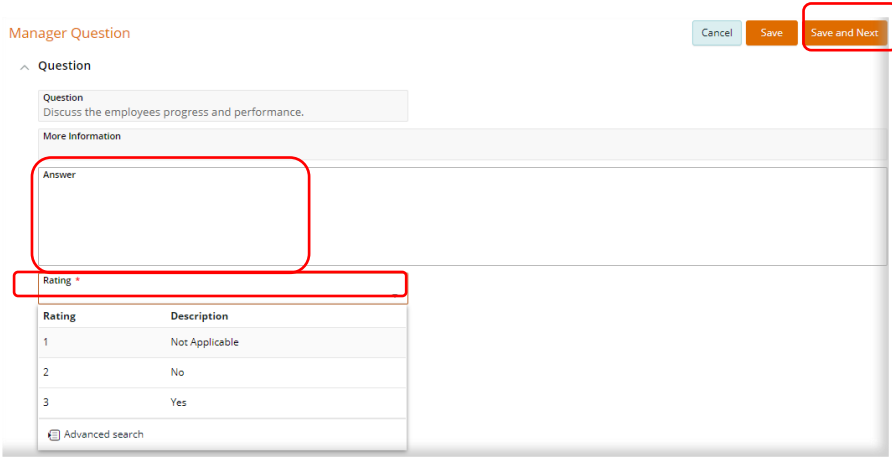

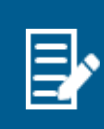

In the initial probation stage, there is a list of generic questions that need to be answered by the manager. These relate to whether the employee was provided key documents (policies/procedures, position description etc.) and advised of the various administrative processes in the team/area. It is key that these are provided to the employee so the requirements of their role are known.

② After the first four questions (generic questions relating to key documents), the manager will be asked another four questions relating to the employee's area of responsibility, agreed actions and target dates.

- **Answer** the question by addressing the criteria.
- **Rate** the priority of the agreed actions.
- Select **Save and Next**

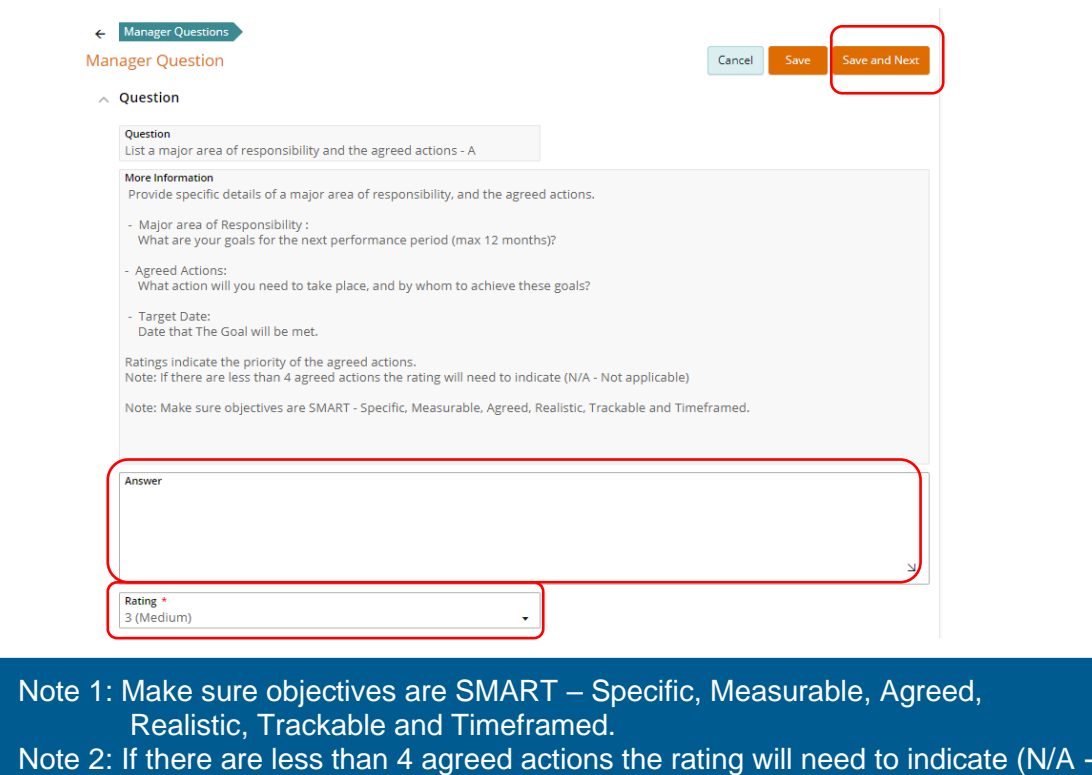

Not applicable)

Note: The City of Kwinana are not utilising 360 reviews (this has not been removed from the probation menu but is inactive).

### 4.2 Initial Probation Assessment – Overall Assessment

 $\mathbb{\mathbb{R}}$ 

Û

Overall Assessment

0 attachments

0 attachmer

Employee Attachments

Manager Attachments

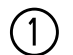

②

#### **Click on Overall Assessment**

- Select **Edit**
- **Enter** a comment relating to the employee's overall performance
- Select **Save**
- The Manager or employee can add an attachment at any stage.

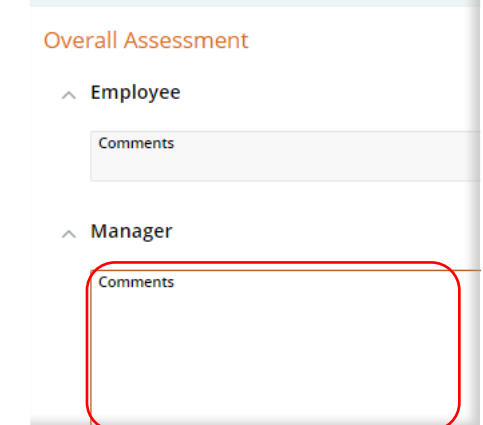

Once all questions have been answered and Overall Assessment has been completed:

- Select **Submit for Employee Sign-Off**
- This will send the Probation to the Employee for Review and Sign-Off.

Submit for Employee Sign-Off

#### 4.3 Initial Probation Assessment – Employee Sign-Off

The Employee will receive a Task and notification email to sign-off the Probation.

- **Click** on the task,
- Click **View Appraisal** to open the Probation.
- **Click** on Manager Questions.
- **Manager Questions** 4 of 4 answered
- Review the Answers

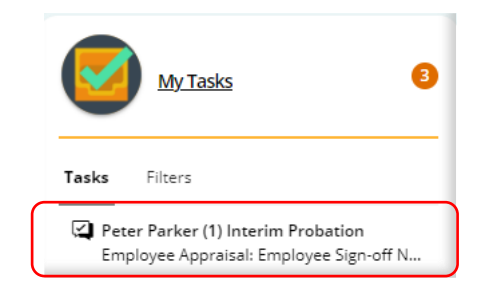

An overall natural view of the Probation questions and answers can be found on the right-hand side of the screen or under the Summary Section of the Probation depending on what size your screen is.

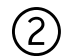

③

**Click** on the Overall assessment section.

- Select **Edit**
- **Enter** a comment if applicable.
- Select **Save**

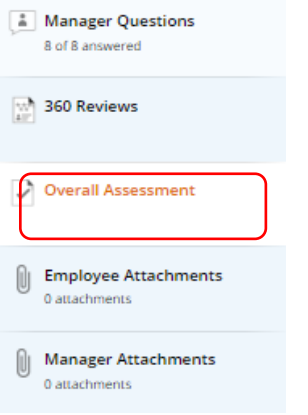

#### **Employee Sign-Off**

- The employee can either select **Sign-Off** or **Return without Sign-Off** from the action menu.
- **Sign-Off** will return the Probation to the manager to complete

or

- **Return without Sign-Off** The employee can return the Probation without accepting the managers comments/answers but will be required to add a comment.
	- $\circ$  The probation will be returned to the manager by email and task, this will prompt a conversation to be had with the Manager/Employee.
	- $\circ$  The manager can then review and make any changes agreed upon.

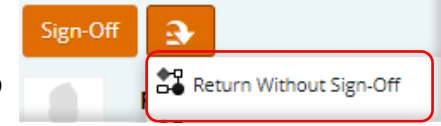

### 4.4 Initial Probation Assessment – Manager Sign-Off

The Manager will receive a task and email once the employee has signed-off, to complete the Probation assessment.

Click on the task

- Click **View Appraisal** to open the Probation.
- Review the **Overall Assessment** section (this is where the employee will enter their comment if applicable).
- Click **Sign-Off**
- The initial Probation assessment will now be **complete**.

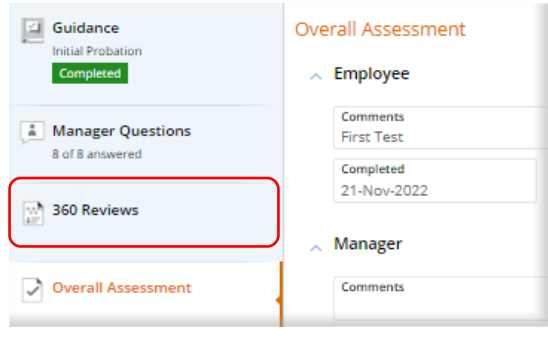

• Or select **Change Assessment** from the action menu. This enables the manager to change the assessment, the Probation will then be sent back to the employee for reviewing and sign-off once more.

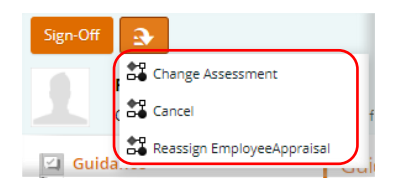

#### 4.5 Interim & Final Probation assessments

① An **Interim Probation** assessment will be issued at **4 weeks.**

- The manager will receive a new task and email to notify when this is due (as per section 1.3 of this User Guide above).
- **Open** the Task or email.
- **Follow** the same probation process instructions to complete this probation assessment (as per sections 4.1 to 4.4 of this User Guide above).

The Training Matrix form is NOT included in the Interim Probation assessment and only needs to be completed during the Initial Probation Process Assessment stage.

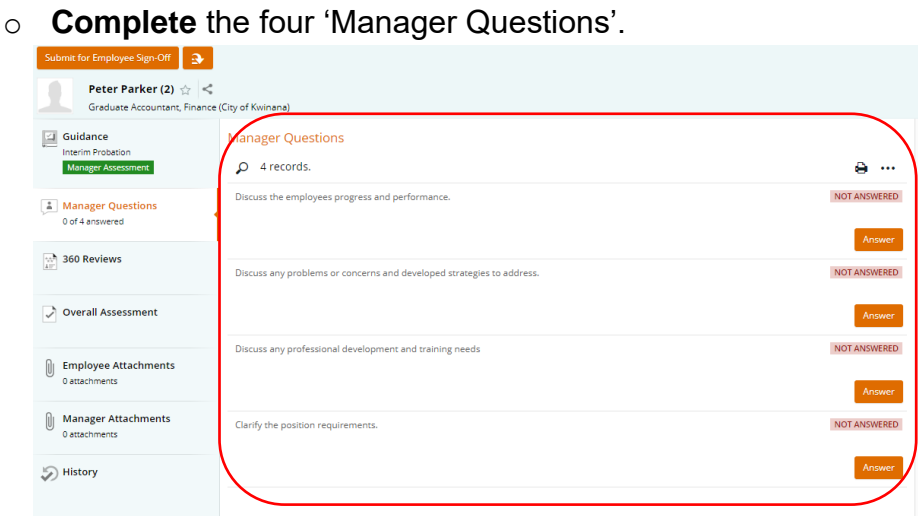

- o **Complete** the Overall Assessment and attach any document if needed.
- o **Submit** the Interim Probation Assessment for employee sign-off followed by the final Manager sign-off.

② <sup>A</sup>**Final Probation** assessment will be issued at **10 weeks.**

- The manager will receive a new task and email to notify when this is due.
- **Open** the Task or email.
- **Follow** the same process instructions to complete the Final Probation assessment (as per sections 4.1 to 4.4 of this User Guide above).

The Training Matrix form is NOT included in the Final Probation assessment and only needs to be completed during the Initial Probation Assessment stage.

o **Complete** all 38 'Manager Questions'.

Note: The last 'Manager Question' asks whether the employee will pass their probation period. If the Manager wishes to extend the probation period or not confirm employment, this needs to be immediately discussed with HR and the relevant Director.

- o **Complete** the Overall Assessment and attach any document if needed.
	- i. There is one additional step for the Final Probation assessment:
	- ii. Click on the **Overall Assessment** section.
	- iii. Click **Edit**
	- iv. Enter a comment as per the previous Probation assessments.
	- v. Click on the **Outcome** box, choose an outcome from the dropdown menu.

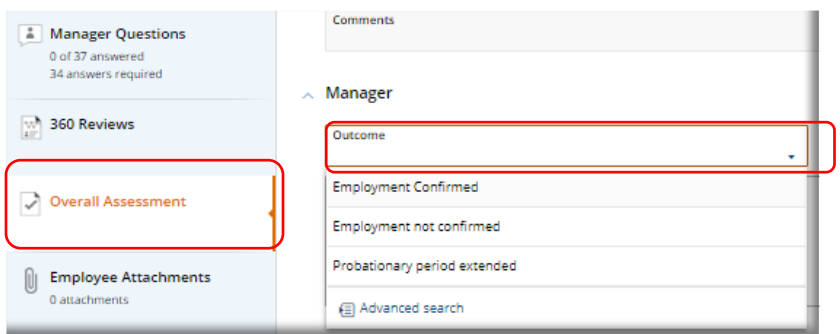

- o **Submit** the Final Probation Assessment for employee sign-off and comment.
- $\circ$  Once the employee has signed off the Final Probation Assessment, the Manager will receive another task/email notification in OneCouncil.
	- **Open** the Final Assessment.
	- Click on the **Overall Assessment** section.
	- **Review** the employee's comment.
- Click **Save.**
- Click **Submit** for Employee Sign-Off.
- Once the Final Probation assessment has been signed off, the Probation will automatically be sent to the Director via an email and task to sign off and approve.

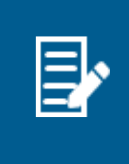

If a Manager and Director wishes to extend an employee's probationary period, the HR Manager will need to be consulted prior to advising the employee. If a probation period is to be extended, it should be clearly evident that the employee is not performing adequately – this should be discussed with the employee at all stages of the probation period.

③ Confirmation of the Probation outcome will be sent by HR once the Probation has been finalised by the Director.

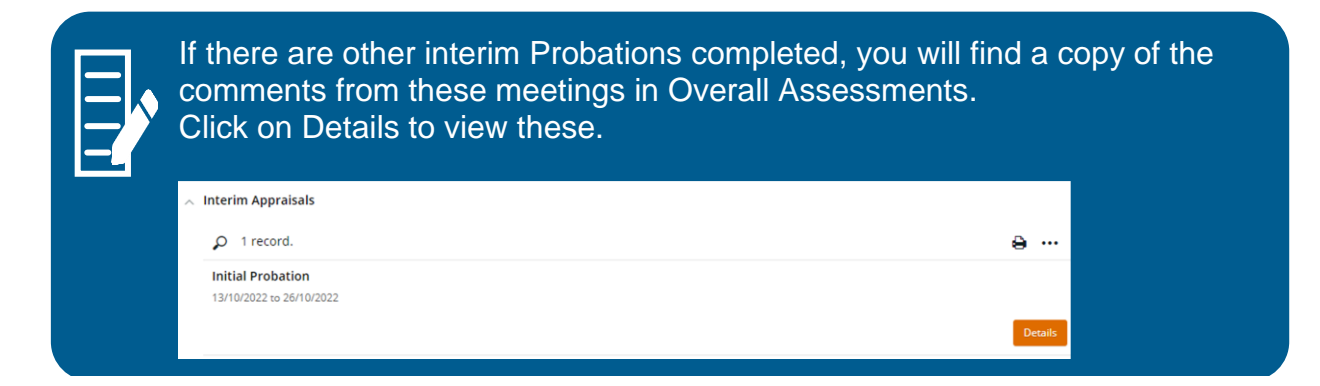

# <span id="page-15-0"></span>FAQs

As a Manager, where can I view each stage of my employees completed Probation?

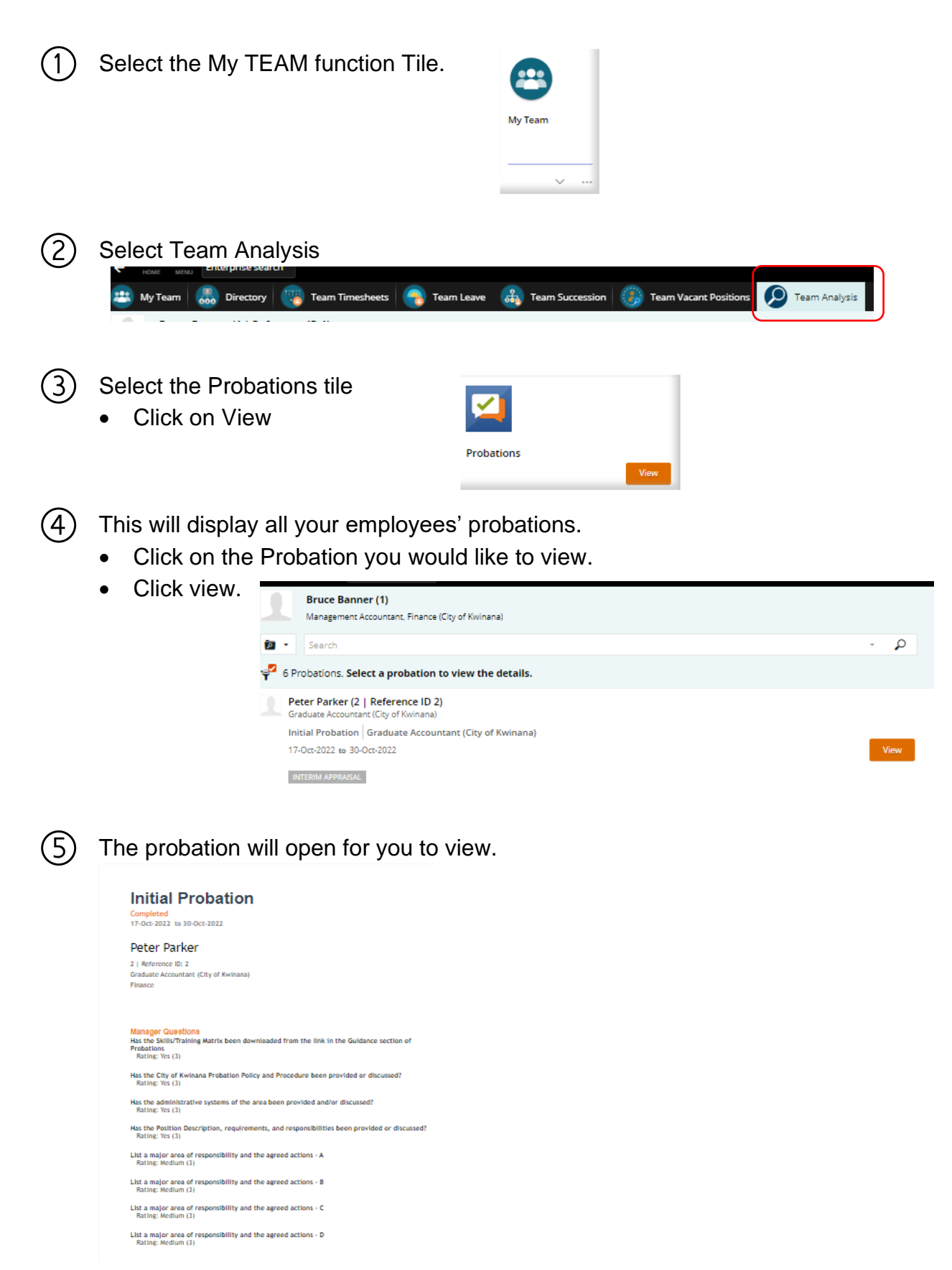

# As an Employee where can I view my completed Probation?

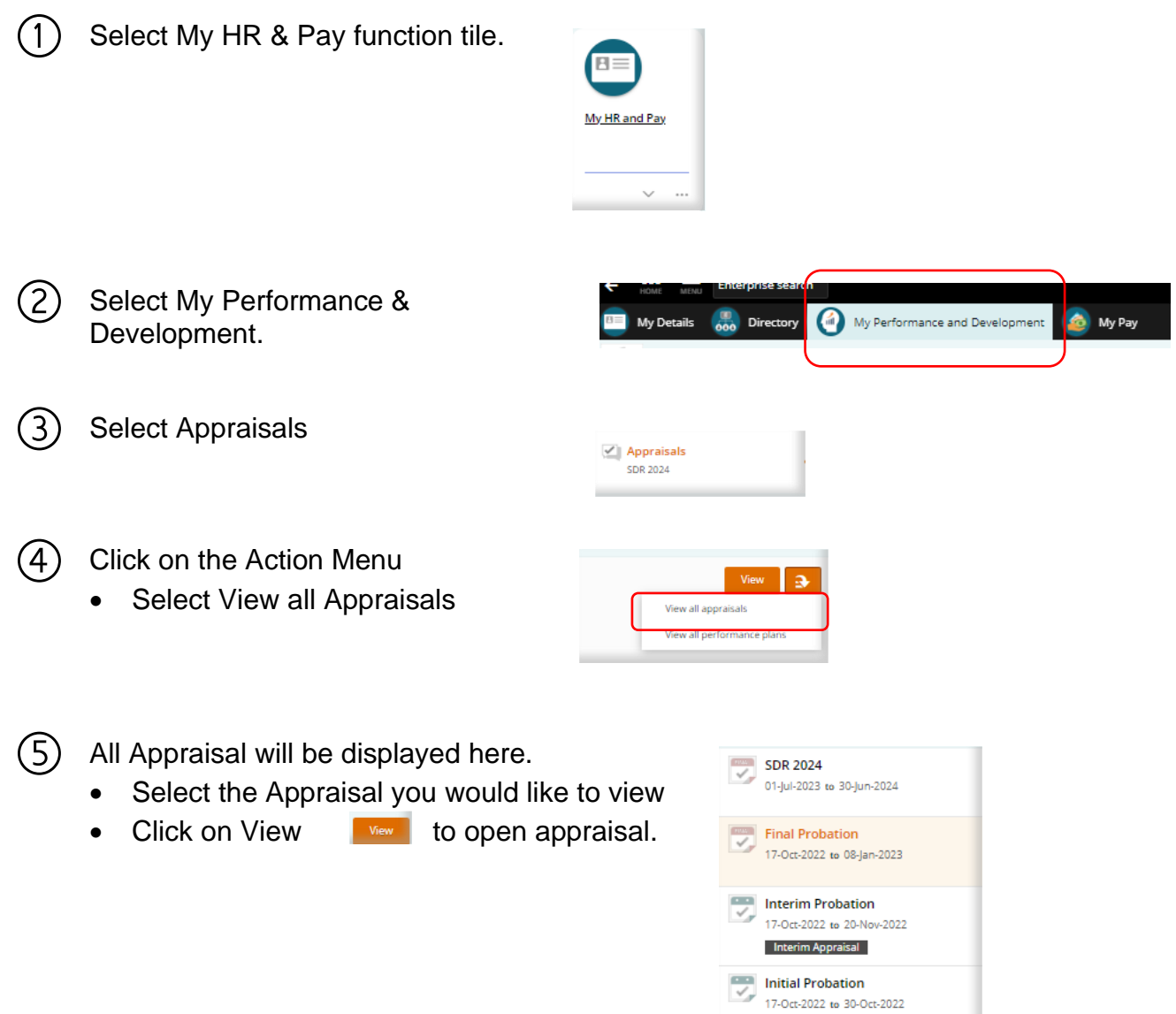

Interim Appraisal

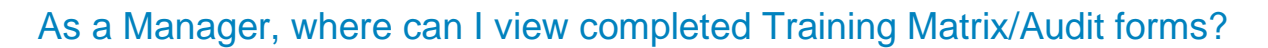

① In OneCouncil, click on Forms in your home page. Forms  $\checkmark$  $\cdots$ ② Select Responses  $\alpha$ .  $\overline{p}$ 

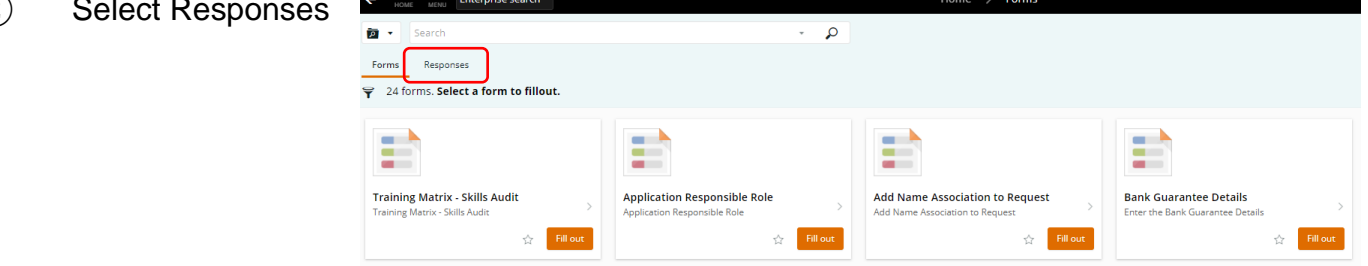

③ Select the Training Matrix form that you have previously submitted (Note: previously submitted forms can be identified by being labelled "Submitted")

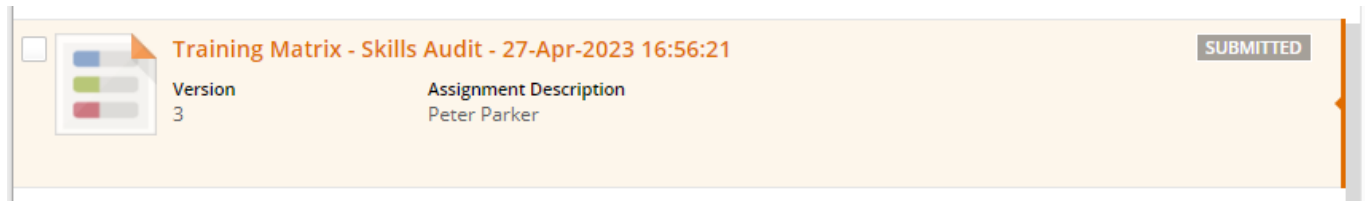

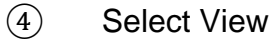

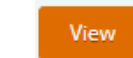

There is an option to download the completed form by clicking on the drop down menu

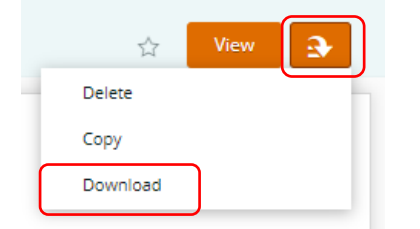

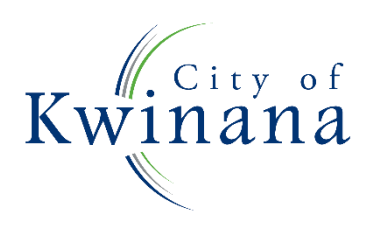